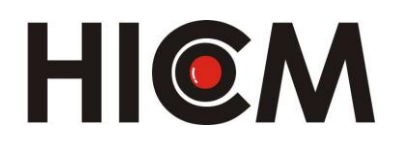

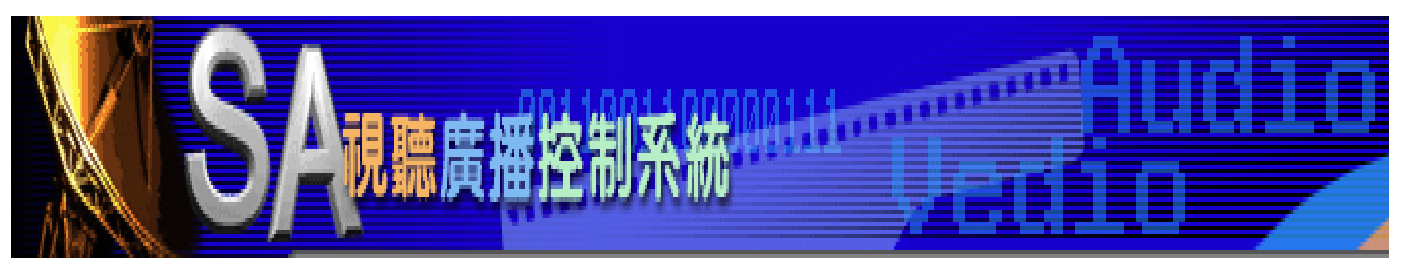

## 多媒體 SA 視聽廣播控制系統 VOD 隨選視迅 6.2 版本

# 使用手冊

專利產品 仿冒必究

### 系統操作簡介:

- 進入【操作畫面】:打開網路瀏覽器(支援 IE、Chrome、Firefox), 在網址列輸 入 IP 位址 (如 http://10.37.76.24:82/) 或學校官網左側之重要連結進入。
- 最後播放完畢後,請再下關機指令,以不影響師生上課。

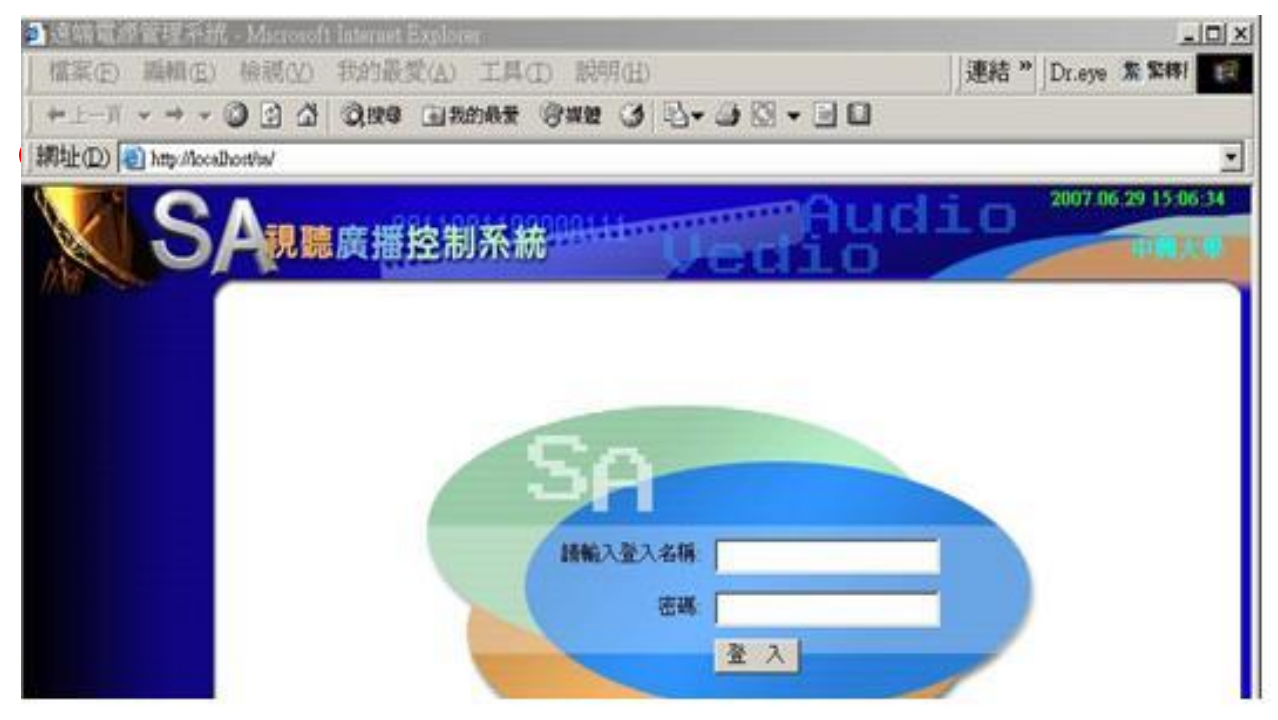

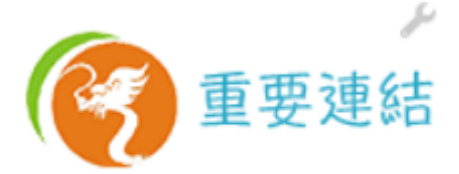

2線上差勤系統

2 停課不停學~自主學 習專區

■ 嚴重特殊傳染性肺炎 專區及就學相關事項

2國中小課程計畫及教 科書版本

2 校内公開觀課時程表 及相關計畫

■桃園市教育局學習及 診斷系統

2 評鑑專區

2 本土語言教學資源

2升學暨12年國教宣導

2 資賦優異學生鑑定資 料量區

■SA視聽廣播控制系統

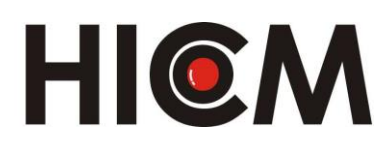

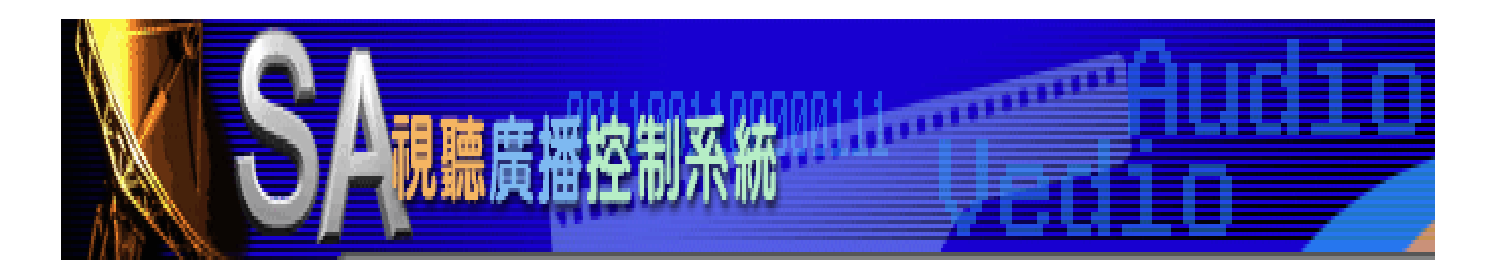

## 多媒體 SA 視聽廣播控制系統 VOD 隨選視迅 6.2 版本

# 使用手冊

專利產品 仿冒必究

■ 輸入「名稱」及「密碼」後按登入 ,進入以下畫面,點選上方功能表進行各 項操作及設定(註:某些功能依權限而有所差異)

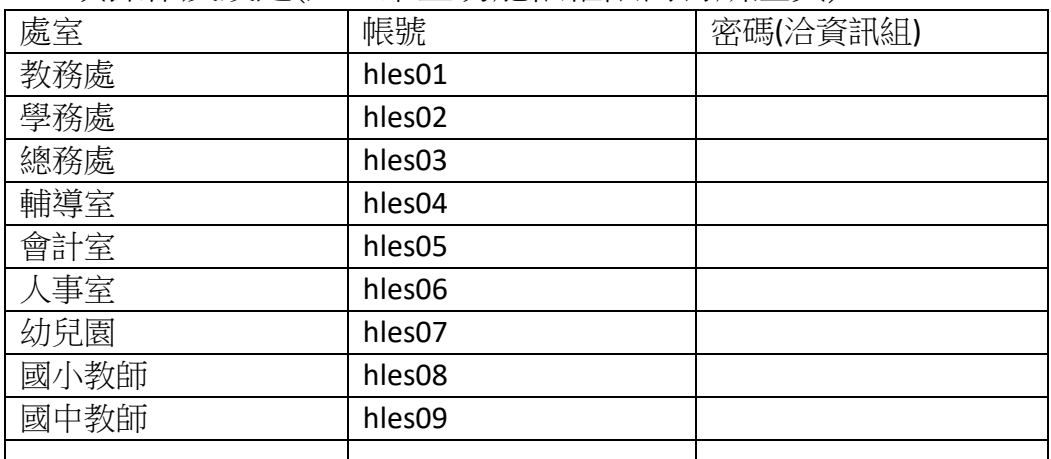

視聽廣播控制系統

|| 即時廣播 || 電子佈告欄 || 預約廣播 || 緊急廣播 || 公共廣播 || 公播排程 || 語音廣播 || 英聽廣播 || 廣播資料 || 工具程式 || 糸統管理

udio

#### 電子佈告欄

- ◆ 功能說明:「電子佈告欄」可分"編輯"、"選取內容"及"設定廣播位置"三大功能:
- 1. 編輯:直接在編輯區輸入欲廣播的內容,可自由設字體字體大小。顏色及背景顏色。亦可做預 覽的功能。

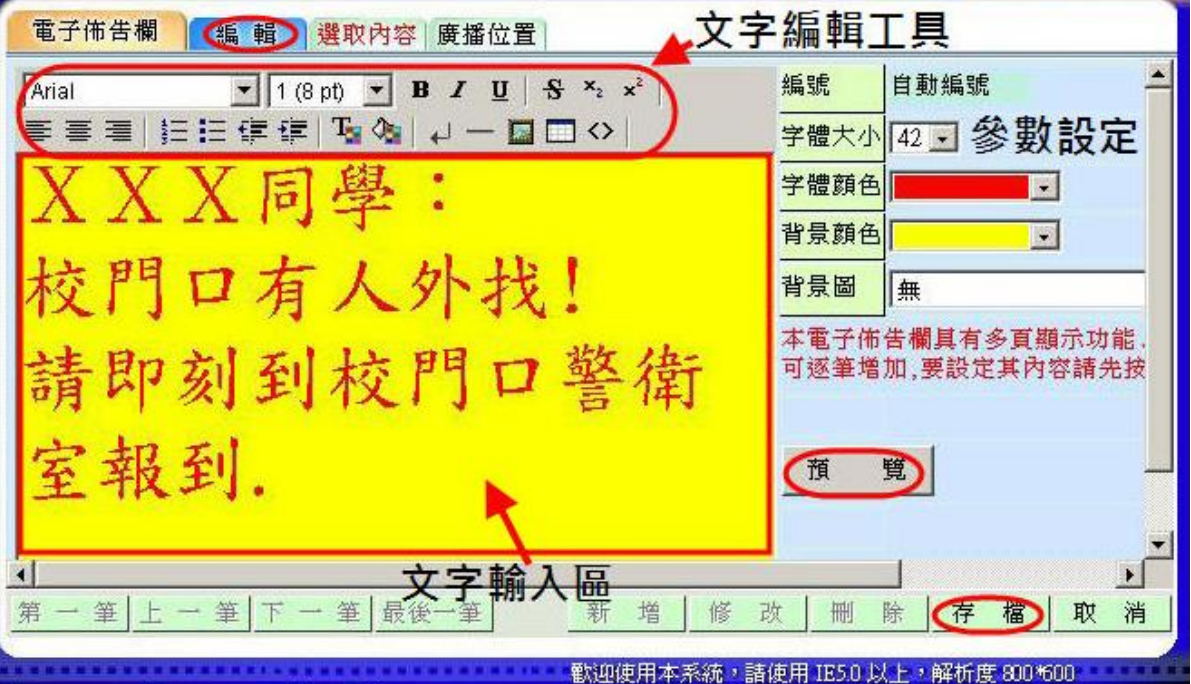

2. 選取內容:直接點選預設好的內容或修改後作廣播;記得存檔。

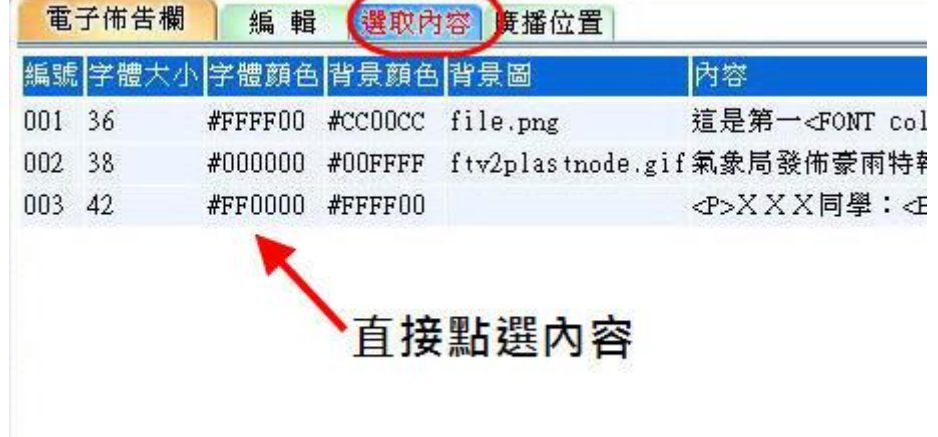

3. 廣播位置:選取「班級、年級科系或全部」後「設定播放時間」。

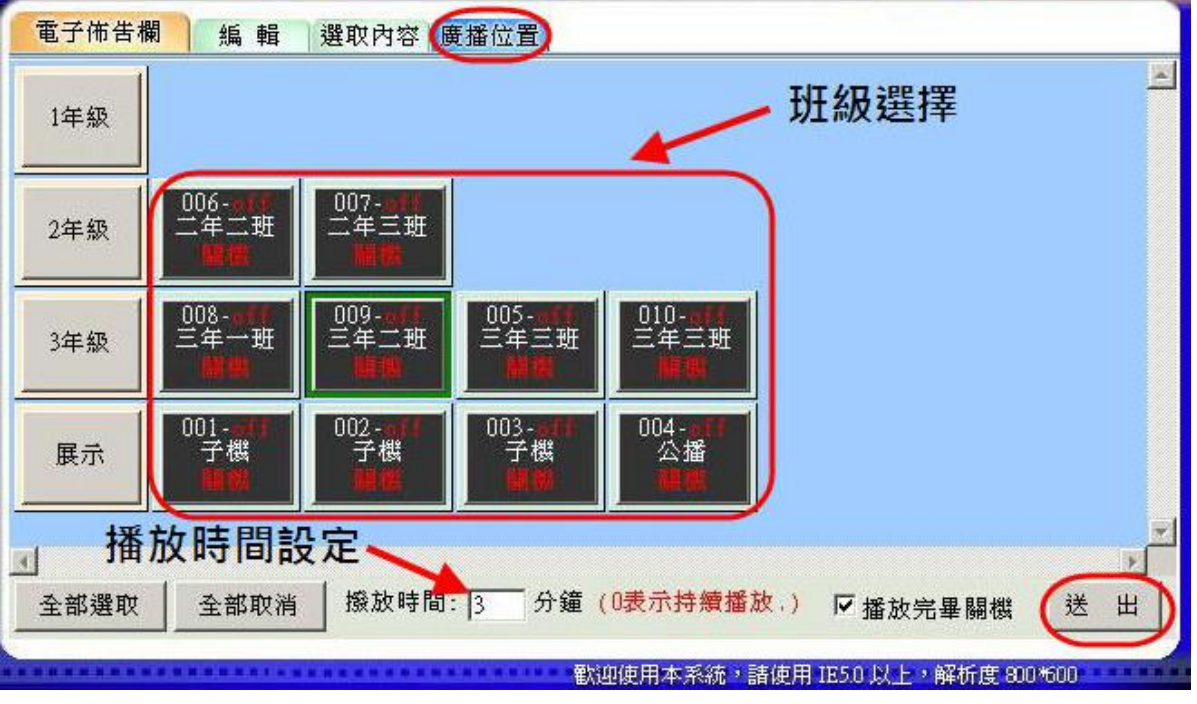

此電子佈告欄具有多頁顯示功能,並可自動換頁。

- ◆ 操作步驟:
	- 1. 點選<mark>電子佈告欄</mark>→點選<mark>新增</mark>→<mark>輸入內容(KEY IN)</mark>→點選(<mark>字體大小/顏色/背景)</mark>→按<mark>存檔</mark>→點選 <mark>廣播位置</mark>→點選<mark>所要廣播的班級</mark>→<mark>輸入播放時間</mark>→執行<mark>送出</mark>。

※注意:無聲廣播建檔資料可於電子佈告欄項之<mark>選取內容</mark>直接選取播放,無需再另行輸入內容

### 預約廣播

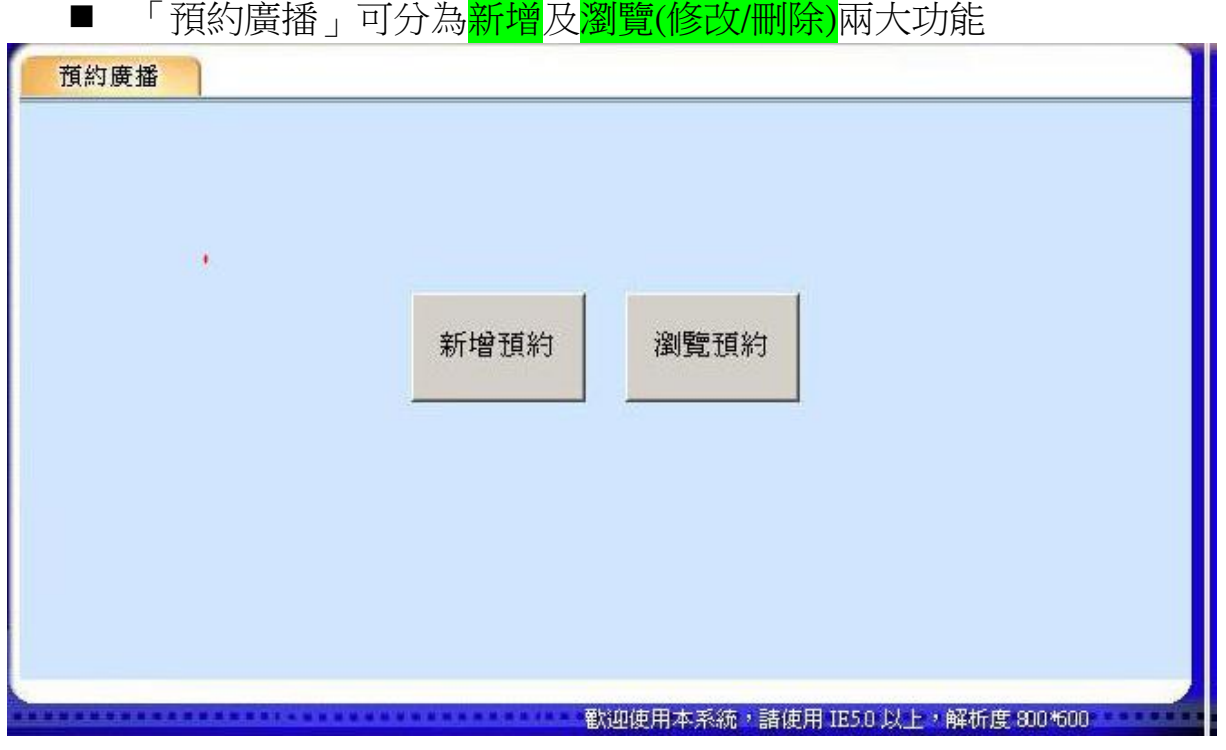

- 進入<mark>新增預約</mark>:
	- 1.【時間設定】:可分為預約日期、預約時間、播放長度設定。記得預約時間必需大於當

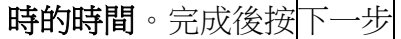

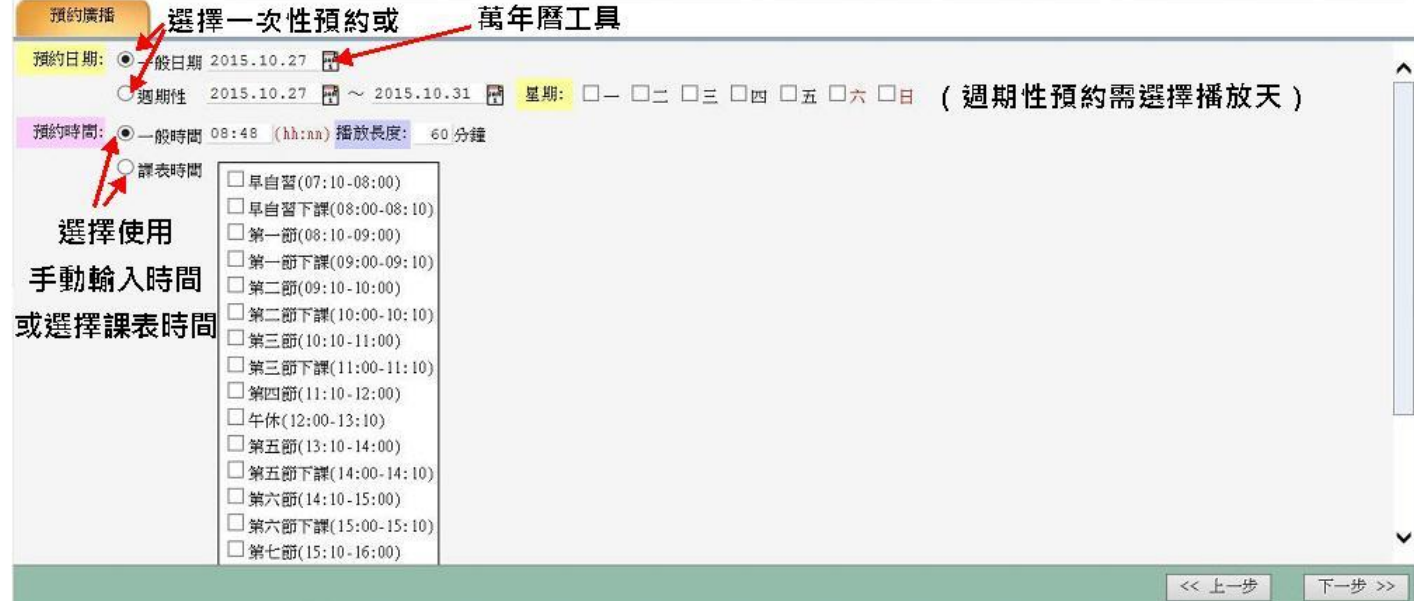

2.【播放影片設定】:選取要預約的影片。完成後按下一步

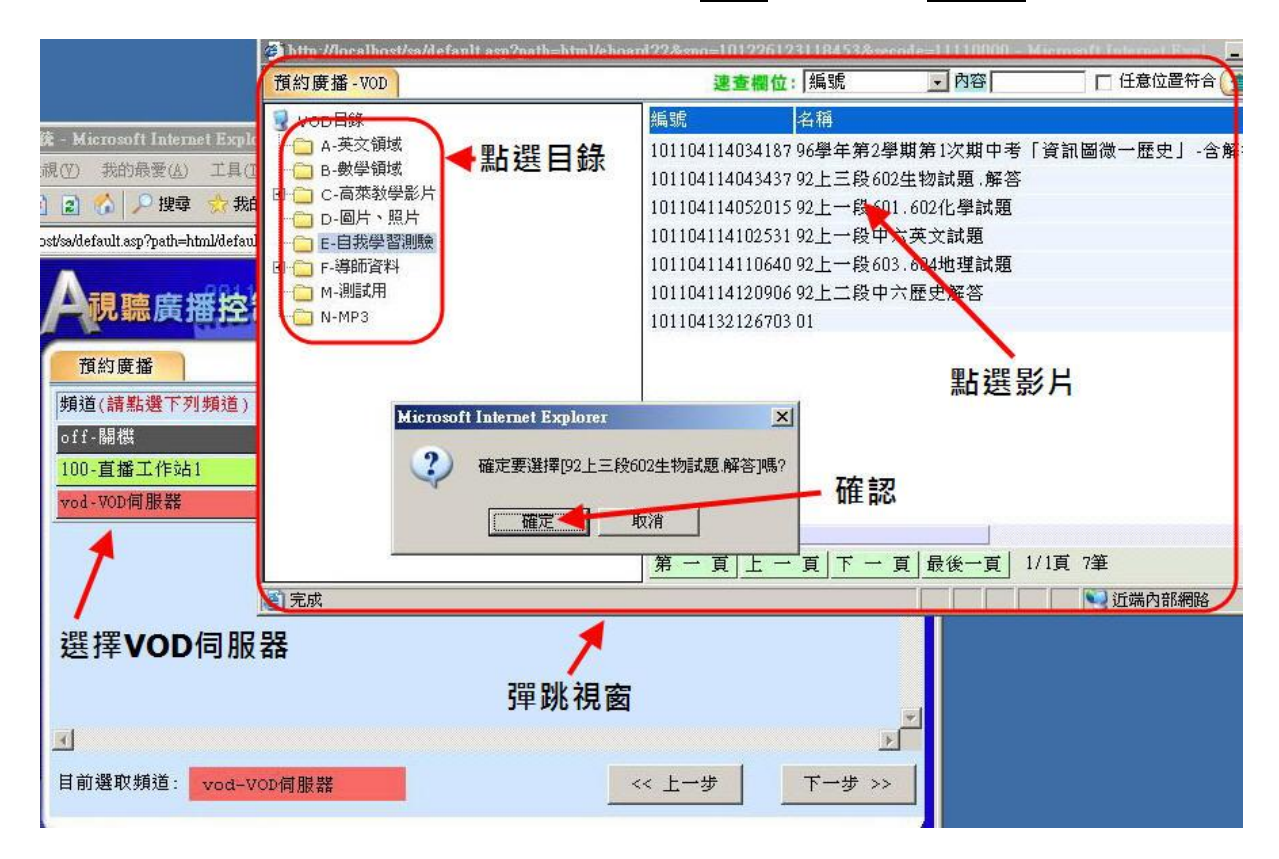

3.【播放教室設定】:選取要預約的班級/年級/全校。完成後按下一步

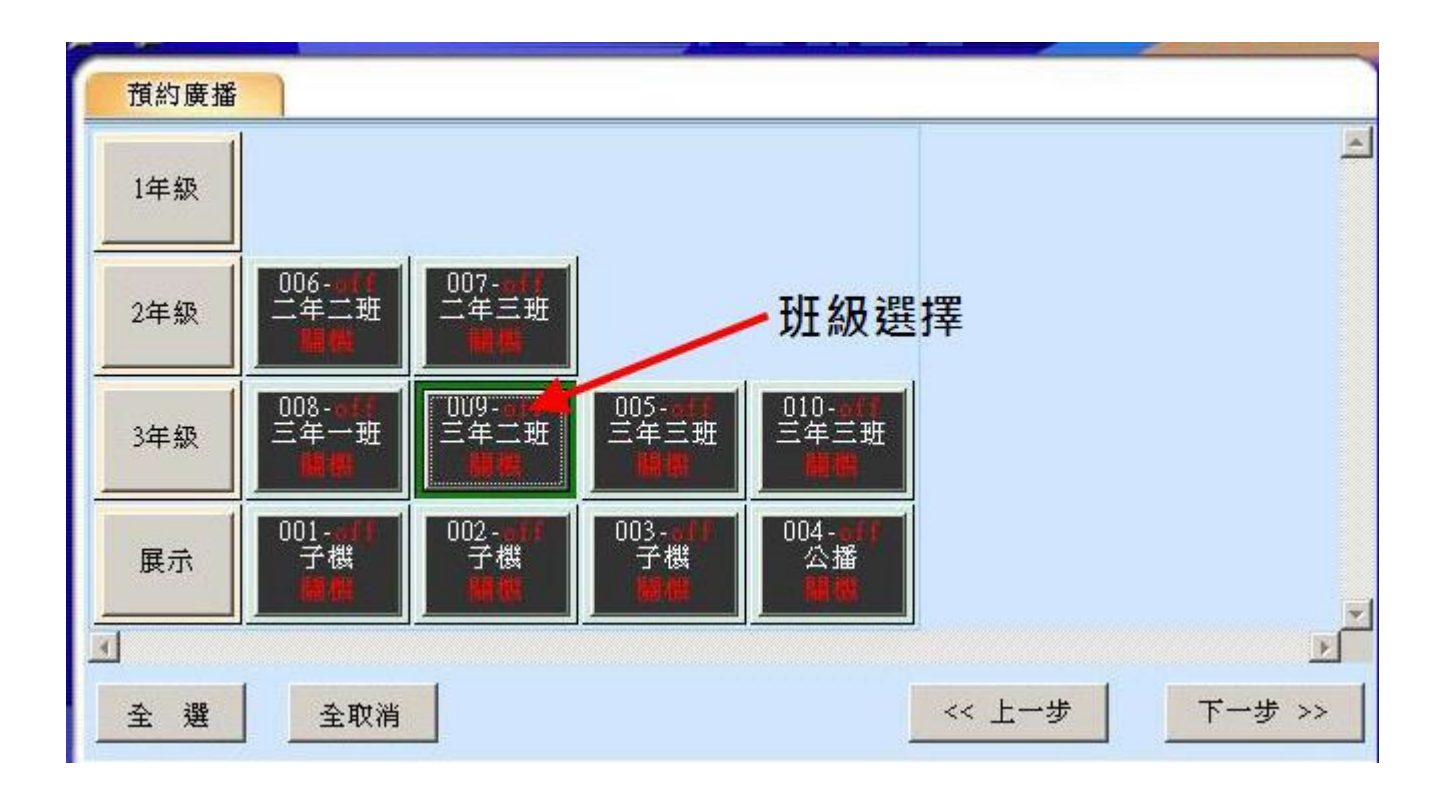

4.【確認預約內容】:若無誤後按<mark>完成存檔</mark>,即完成預約。

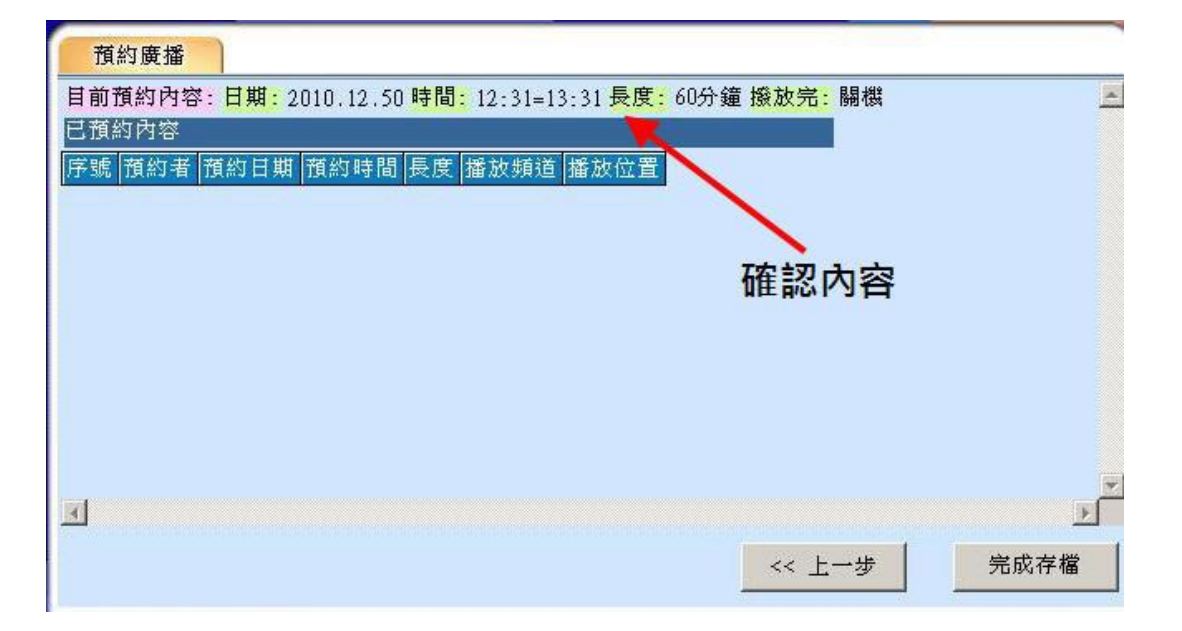

#### ■ 進入<mark>瀏覽預約</mark>:可「修改」及「刪除」預約內容

- 1. 【修改】:選擇欲修改項目按「修改」鍵,修改方式同<mark>新增預約</mark>操作方法。
- 2. 【刪除】: 選擇欲刪除項目按「刪除」鍵, 即刪除預約項目。

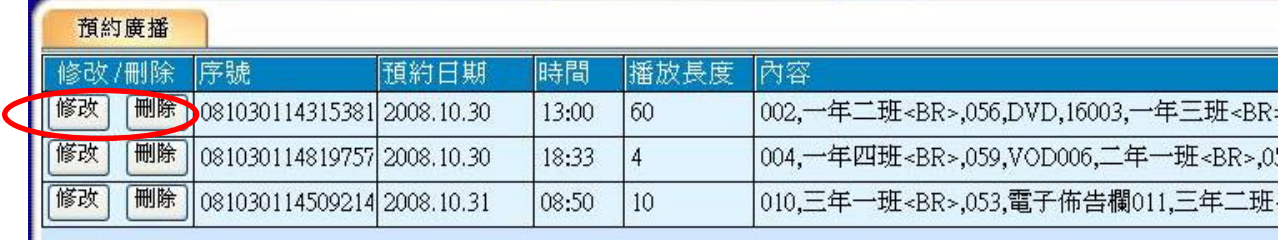

- 操作步驟:
- 1.新增:進入主畫面→點選<mark>預約廣播</mark>→點選<mark>新增預約</mark>→<mark>設定預約時間/播放時間→</mark>選播影片 <mark>班級</mark>→確認預約內容按<mark>完成存檔</mark>。 2.修改:進入主畫面→點選<mark>預約廣播</mark>→點選<mark>瀏覽預約</mark>→點選<mark>修改</mark>→修改完成存檔。 3.刪除:進入主畫面→點選<mark>預約廣播</mark>→點選<mark>刪除</mark>→刪除確認。